## *JU OŠ " 6. mart " Hadžići Anđelka Lažetića 5 033/420-120*

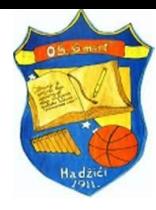

*.*

Poštovani/na, prolaskom kroz sljedeće korake demonstrirat ćemo vam kako da otvorite račun svog djeteta u kojem će moći da vidi svoje ocjene i da otvorite svoj račun kao roditelj gdje ćete imati uvid svih podataka svog djeteta ( ocjene, vladanje, izostanke, pohvale, kazne ).

Pokrenuti neki od Web preglednika ( Google Chrome ili Internet Explorer )

a. U adres bar Web preglednika upisati sljedeću adresu: **e-dnevnik.edu.ba** kao na slici ispod i pritisnemo taster ENTER

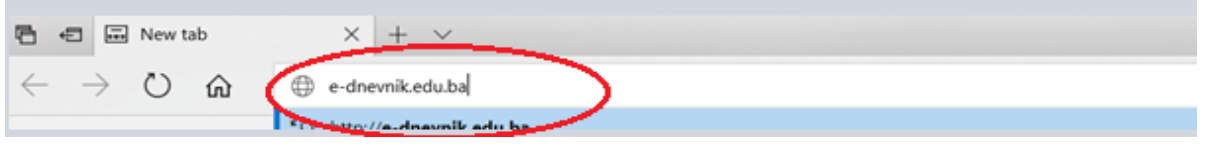

b. dobit ćete sljedeću sliku:

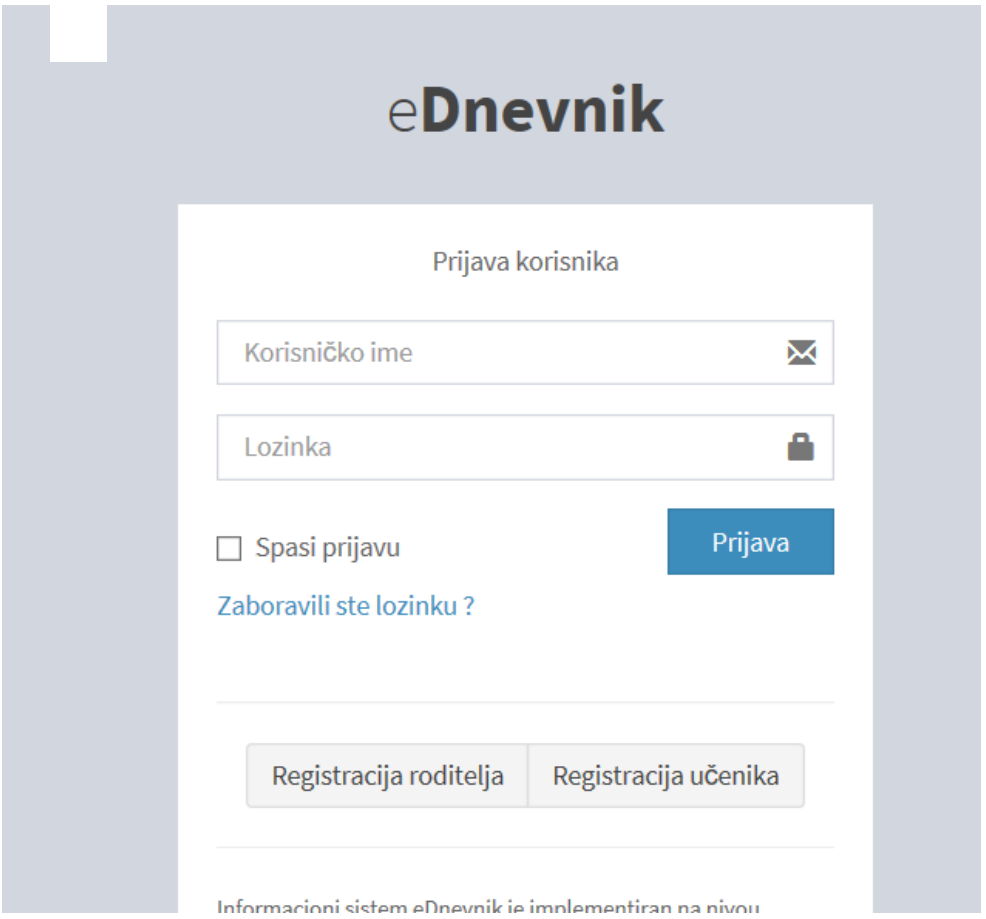

Ovdje se generišu dvije vrste kodova. - Kod za učenika: on služi kako bi učenik pomoću njega kreirao svoj račun. Dakle to je neki privatni račun učenika. Sa tim računom učenik može da ima uvid u svoje ocjene.

Kod za roditleja: on služi kako bi roditelj preko njega kreirao račun za sebe ili ukoliko već ima račun da preko ovog koda pridruži ovo dijete svom računu. Ovo je uvedeno kako bi jedan roditelj preko svog računa mogao da ima pregled detalja od više svoje djece. U oba ova slučaja vrijedi da je jedan kod za jedan korisnički račun te nije moguće koristiti isto korisničko ime za ova dva računa.

 $JU$   $O\check{S}$  " 6. mart " *Hadžići Anđelka Lažetića 5 033/420-120*

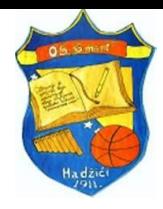

*.*

## **Učenički račun otvarate na sljedeći način:**

1. Kliknete na opciju "Registracija učenika", kao na slici ispod:

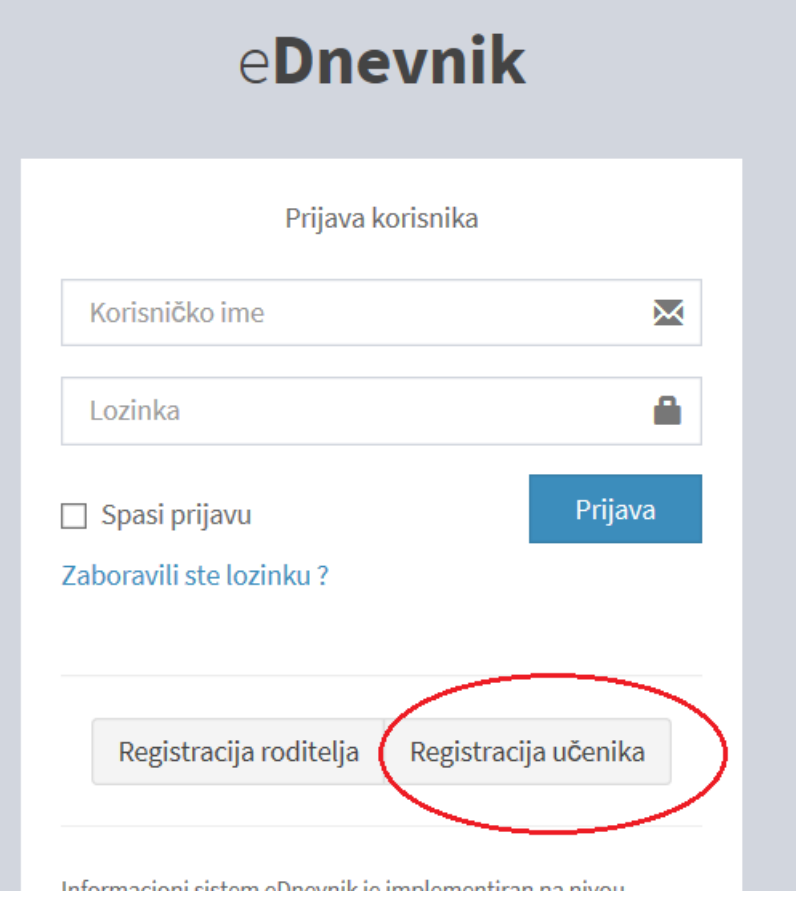

2. U označeno pravugaono područje upišite kod učenika, kojeg će te dobiti od voditelja odjeljenja, i kliknite na opciju "Potvrditi".

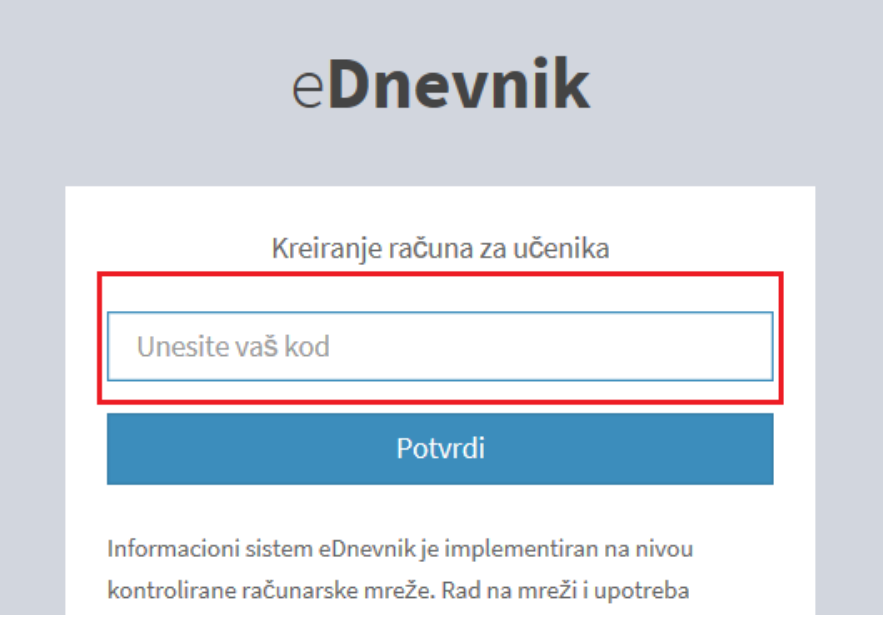

 $JU$   $O\check{S}$  " 6. mart " *Hadžići Anđelka Lažetića 5 033/420-120*

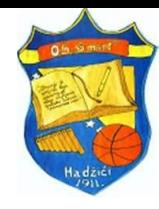

*.*

3. Nakon potvrđivanja dobit ćete sljedeće ispisane podatke: Ime i prezime učenika/ce, naziv škole i trenutno odjeljenje učenika/ce, kao na slici ispod:

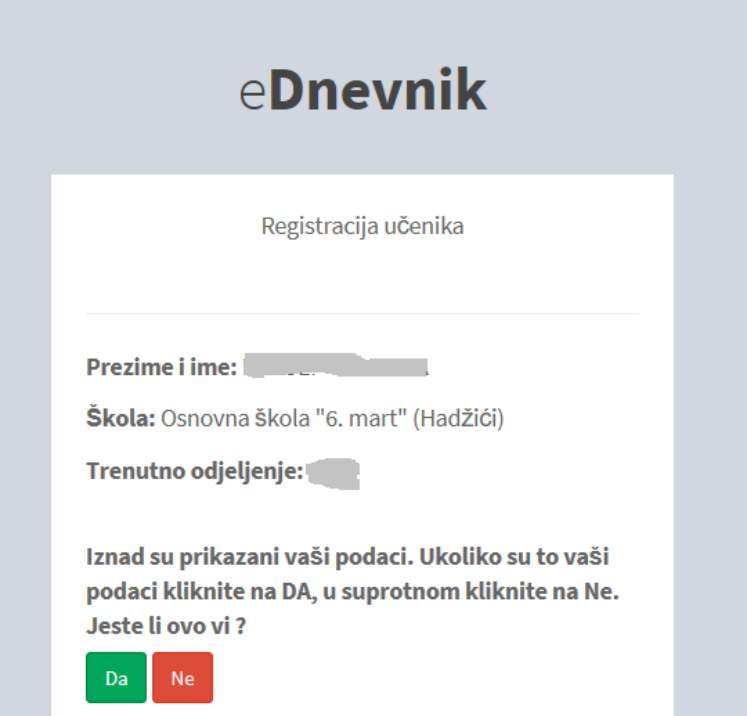

- 4. U ovom dijelu prozora pisat će ime i prezime vašeg djeteta. Ako su podaci tačni kliknite na opciju "DA". Ako podaci nisu tačni kliknite na opciju "NE".
	- a. Potvrđivanjem tačnosti podataka, tj. odabirom opcije "DA", dobit će te prikaz sljedećeg prozora:

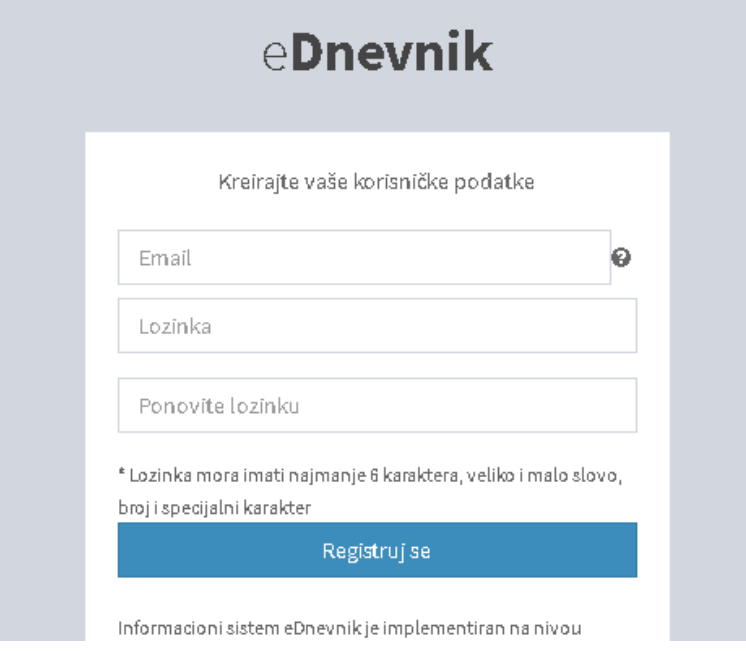

## $JU$  OŠ " 6. mart " Hadžići *Anđelka Lažetića 5 033/420-120*

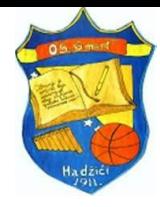

*.*

U ovom prozoru potrebno je upisati sljedeće TAČNE podatke:

- a. u polje Email potrebno je upisati Email adresu na koju će doći Email u kojem će biti potrebno potvrditi registraciju ( znači za napisani Email potrebno je znati pristupne podatke tj. znati šifru navedenog Emaila u suprotnom nećete moći izvršiti registraciju ) za pristup eDnevniku.
- b. lozinka mora da ima najmanje 6 karaktera ( kombinacija malih i velikih slova, brojevi i drugi specijalni znakovi kao npr.: \*, !, ?, #, , i slično )
- c. kad unesete tačne podatke i potvrdite opciju "Registruj se" dobit ćete sljedeću sliku:

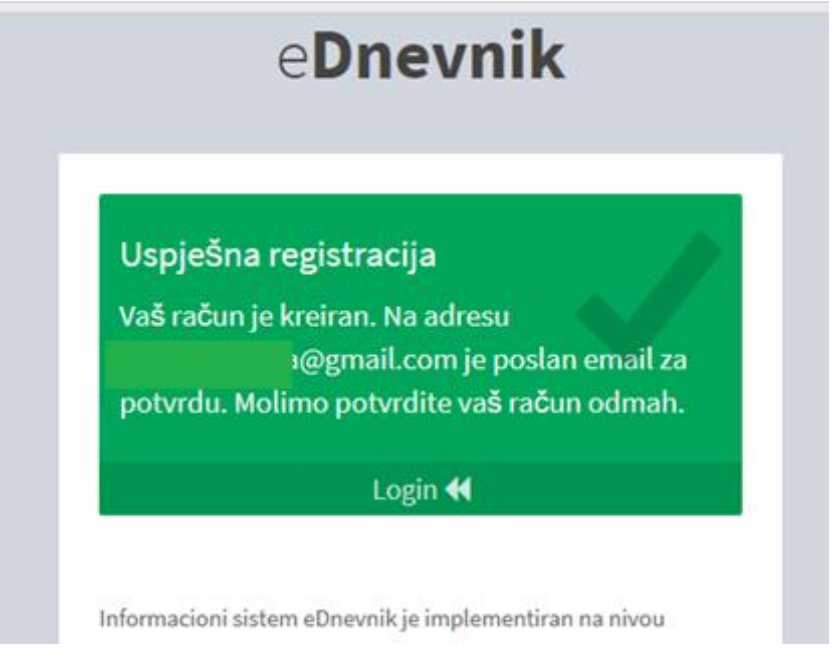

što znači da je registracija bila uspješna.

d. Sačekajte određeno vrijeme ( nekoliko minuta ) i otvorite Email učenika/ce koji ste napisali u registraciji. Na Email je došla poruka u kojoj je potrebno da potvrdite registraciju klikom na ponuđeni link koji se nalazi u poruci

eDnenik potvrda računa Pristigla pošta x

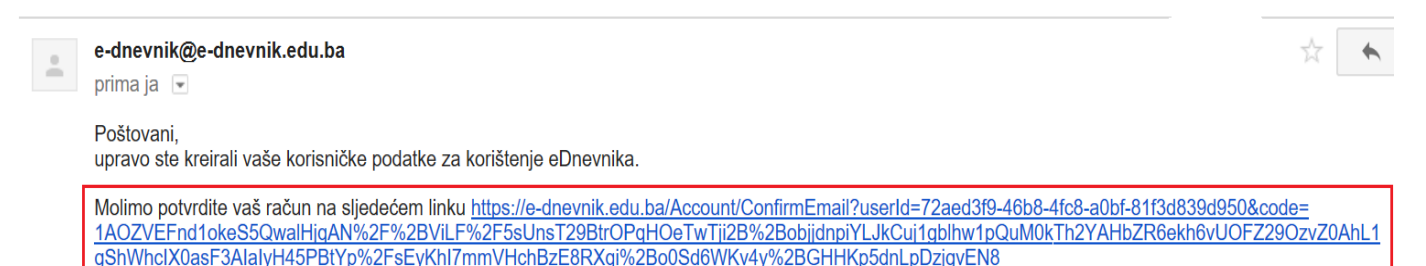

 $JU$  OŠ " 6. mart " Hadžići *Anđelka Lažetića 5 033/420-120*

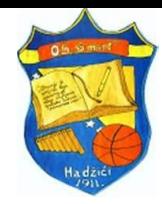

*.*

e. Klikom na link otvorit će se stranica gdje trebate ponovo unijeti iste podatke kao i kod registracije

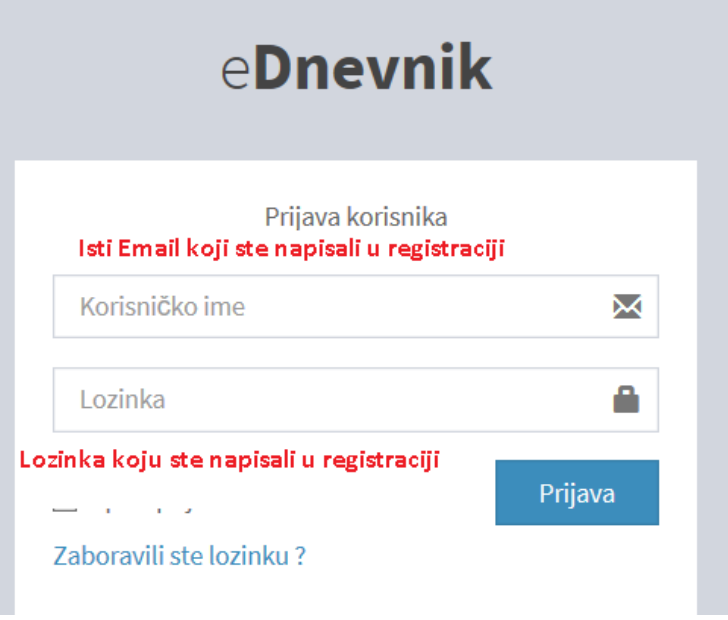

f. Kad ste unijeli Email, lozinku i kliknuli na "Potvrdi" u Web pregledniku će se otvoriti račun vašeg djeteta sa podacima:

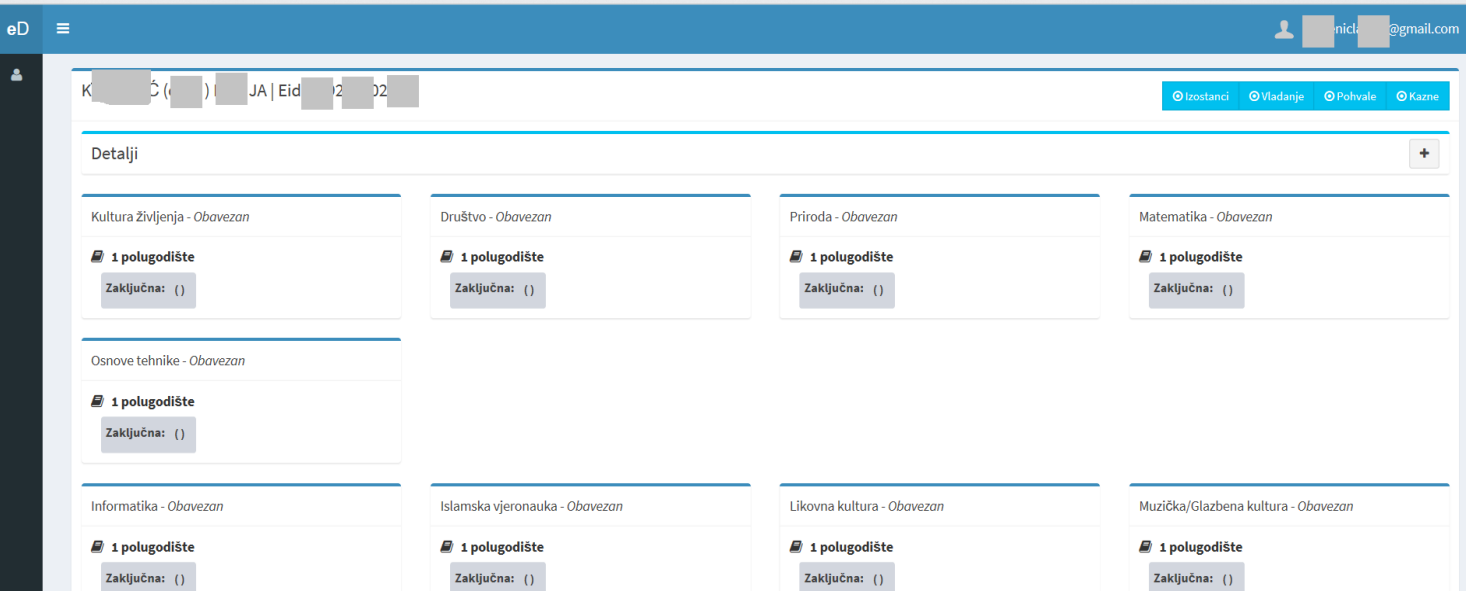

*Račun roditelja kreira se isto kao i račun učenika. Potrebno je ponoviti gore navedene korake.* Nadamo se da smo vam pomogli u registraiji. Uspješno korištenje eDnevnika, želimo!